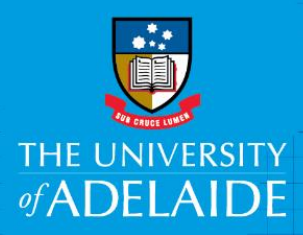

## CAPS Casual Worked Time Planned vs Actual (Cost Centre) Report

## Introduction

This guide describes to steps to run the **CAPS Casual Worked Time Planned vs Actual (Cost Centre)** report.

The purpose of this report is to show both summary and detailed view of casual engagements for a cost centre including engagement details, accounting distribution, planned vs actual comparison by hours/sessions and dollar value. This report will be used by financial administrators and casual coordinators to monitor casual costs.

The values available for selection in the drop down lists will be determined by the user's security access.

The report can be run for

- An individual casual Staff member
- Multiple casual Staff members
- All displayed casual Staff members

## Procedure

Log in to BI [https://bi.adelaide.edu.au](https://bi.adelaide.edu.au/)

1. To Navigate to CAPS Reporting, click **My home.**

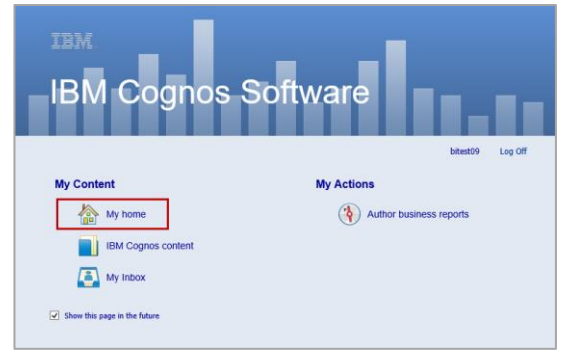

2. Click **Human Resources** folder.

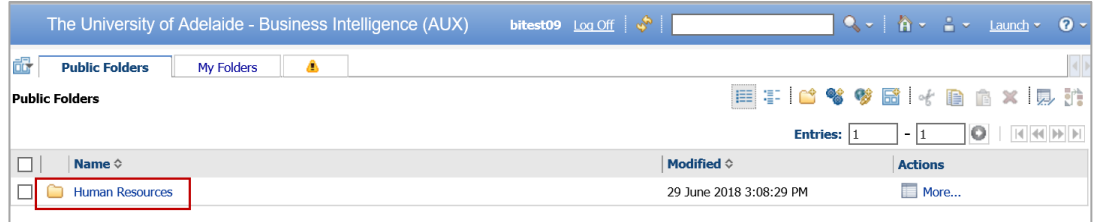

3. Click **CAPS Reporting.**

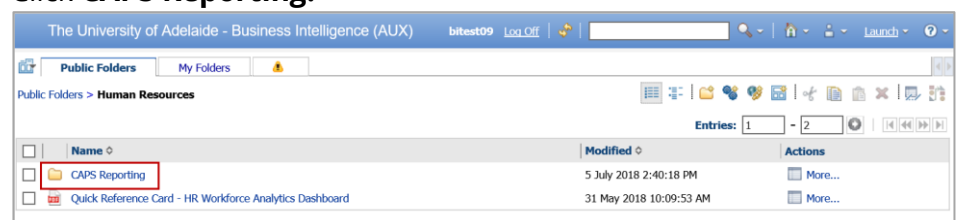

4. Select the report **CAPS Casual Worked Time Planned vs Actual (Cost Centre).**

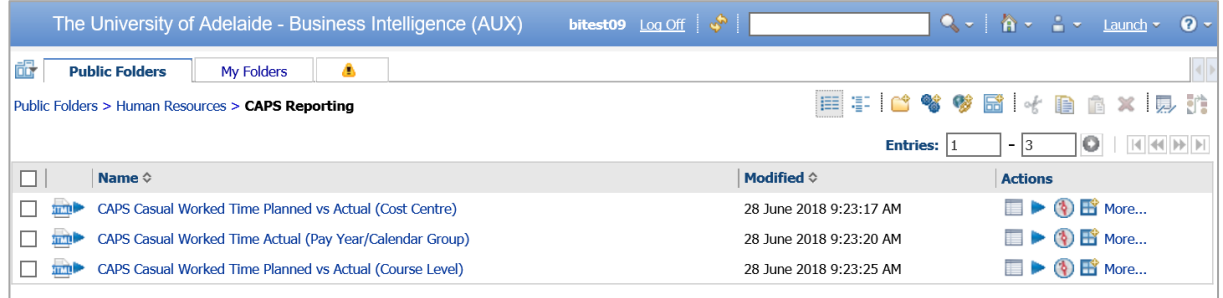

- 5. Select the required report criteria.
- 6. Choose the **Calendar Year** (mandatory).
- 7. Select the relevant **Faculty/Division** (mandatory).
- 8. To refine the search select the **School/Branch** and **Cost Centre.** The **Staff** box will then be populated based on this criteria.
- 9. Click **FINISH** to run the report.

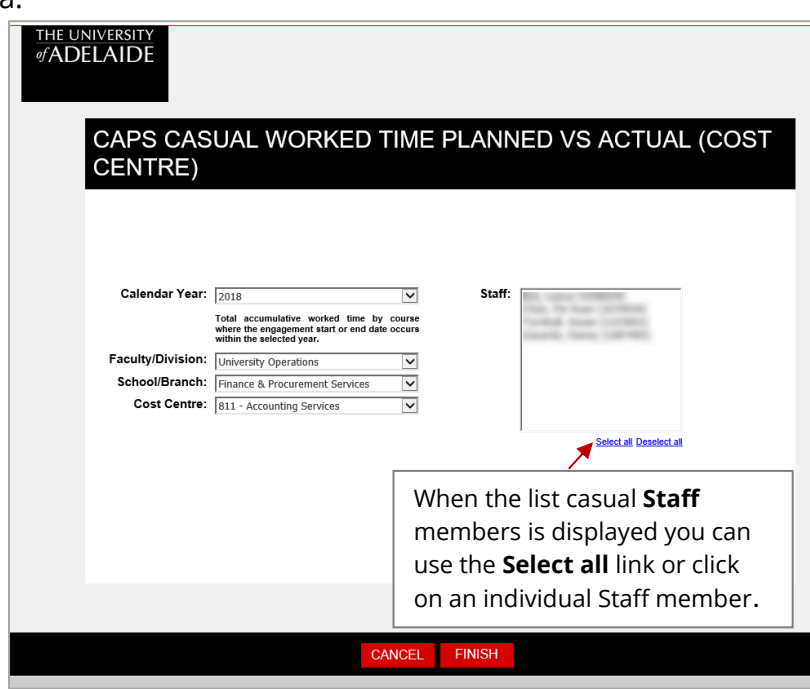

10. The report will be generated based on the selections within steps 6-8. The report has two tabs **Planned v Actual Summary** and **Planned v Actual Detail.**

The University of Adelaide - Business Intelligence (AUX) Planned v Actual Summary Planned v Actual Detail CAPS Casual Worked Time Planned vs Actual (Cost Centre) **Planned v Actual Summary** Flacturistic V Actual Summitaly<br>Faculty of Professions<br>All Schools/Branches (subject to security)<br>All Cost Centres (subject to security)<br>All Staff (subject to security)<br>Calendar Year: 2018<br>Period End Date: 0607/2018<br>Run Da

11. The **Planned v Actual Summary** report contains one row per engagement; multiple engagements for a casual have a total row.

The first sections of the report show the details of the engagement and Onboarding status.

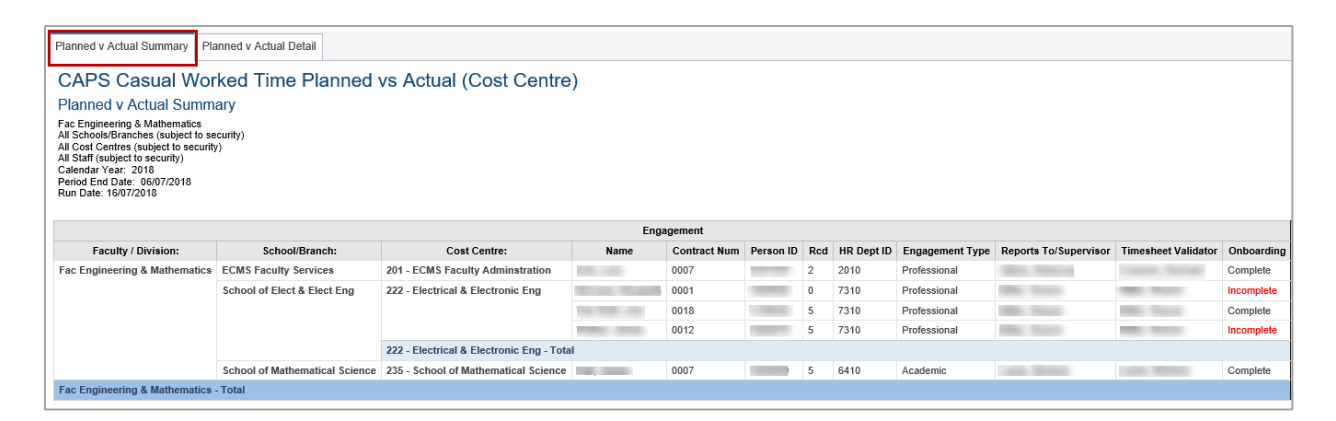

12. This section shows the **Engagement Sessions/Hours** and **Engagement Dollar Value**. Numbers in red signify where the **Planned** value has been exceeded.

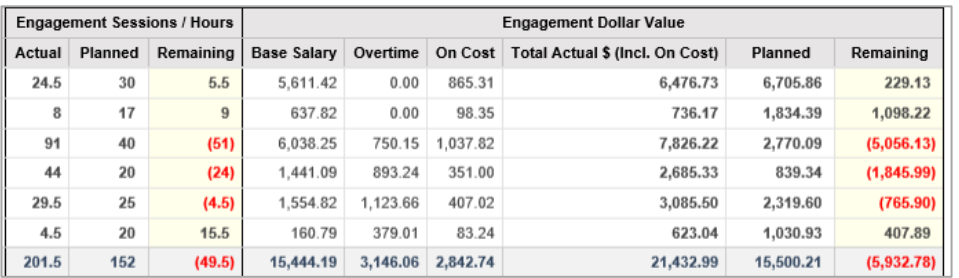

13. The **Planned v Actual Detail** tab provides a further breakdown of the summary report.

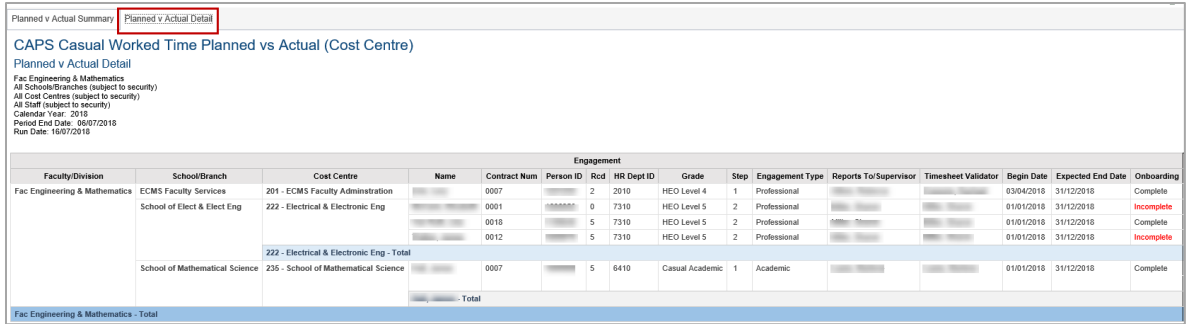

14. This section of the report includes the **Accounting Distribution** details.

The effective date refers to a change in the Account Code, Project ID and Academic Schedule e.g. split between two projects and not the start of the engagement.

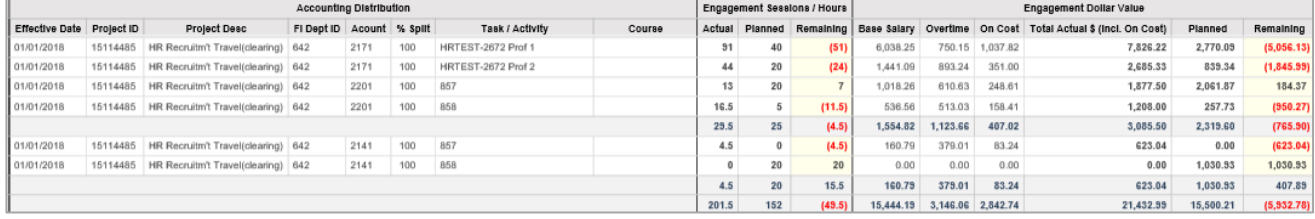

**Note:** Full details of the split between two Cost Centres will not be displayed until Onboarding is completed.

15. Click (Return) to return to the **CAPS Reporting** page.

## Contact Us

For further support or questions, please contact the Service Centre on +61 8 8313 1111 or [hrservicecentre@adelaide.edu.au](mailto:hrservicecentre@adelaide.edu.au)